# **Hardware Quick Installation**

### **One PDU is connected directly to PC**

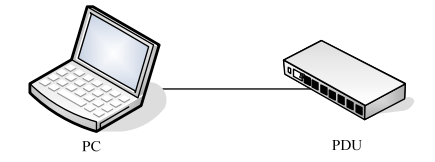

- 1. Power on PDU and connect to Ethernet.
- 2. Press and hold "Function" button as indication, release button after 2 beeps, the "Meter" will display 4 numbers in sequence; this is PDU IP address. If PDU can not get IP from DHCP server, it will stay at default- 192.168.0.216.

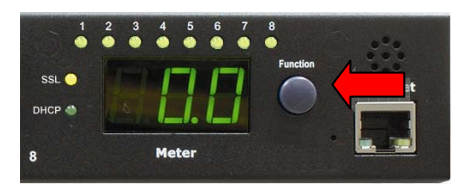

- 3. Make sure that server IP address is in the same subnet with PDU's IP.
- 4. Input the PDU IP address in web browser to check PDU information.

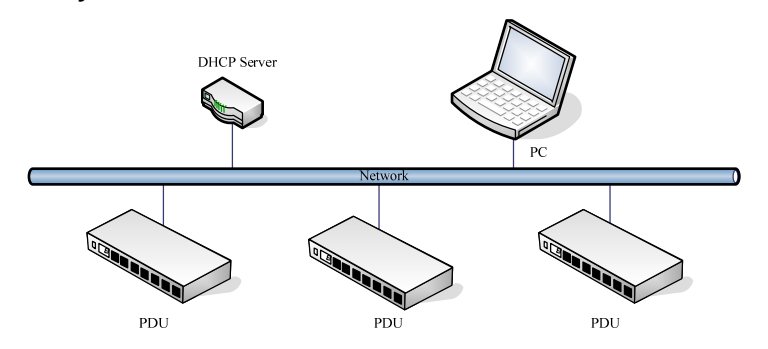

### **Many PDU are connected to local LANP under DHCP enabled environment.**

- 1. Power on and connect PDU to Ethernet one by one.
- 2. Press and hold "Function" button as indication, release button after 2 beeps, the "Meter" will display 4 numbers in sequence; this is PDU IP address.
- 3. Input the PDU IP address to browser to check PDU information.

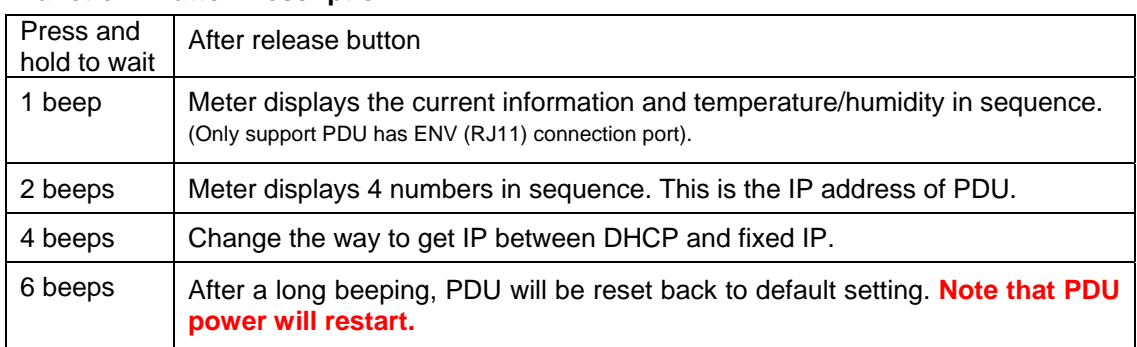

#### **"Function" Button Description**

## **Software Quick Installation**

1. After install PDU utility, select "No" to use the default MS Access database.

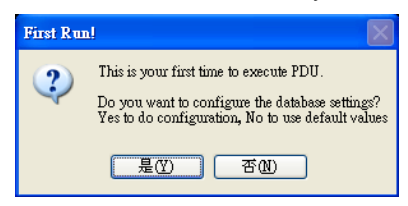

2. Login to the utility. The default ID and password is admin and 1234.

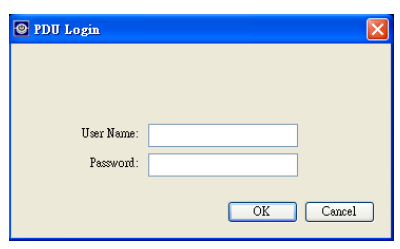

3. Select the "Scan Subnet" in the pull-down menu of "System Management".

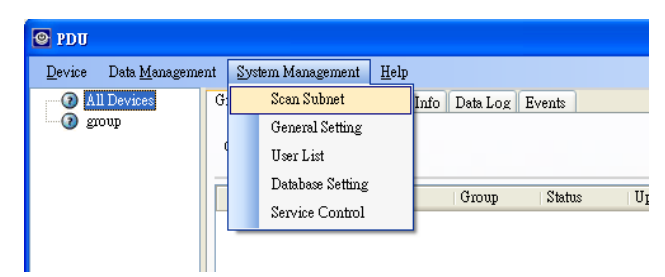

4. Select the proper network interface to scan the PDU that installed under this subnet.

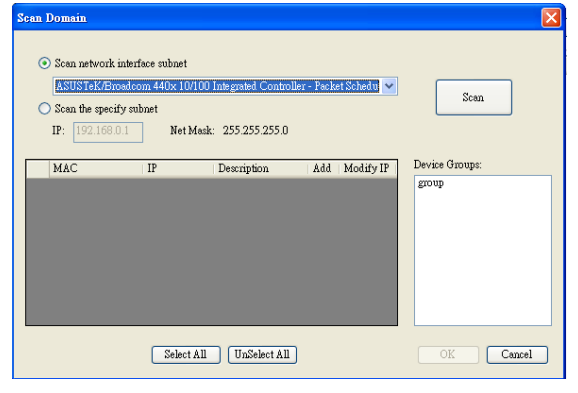

5. Check the "Add" box and click the name in the "Device Group".

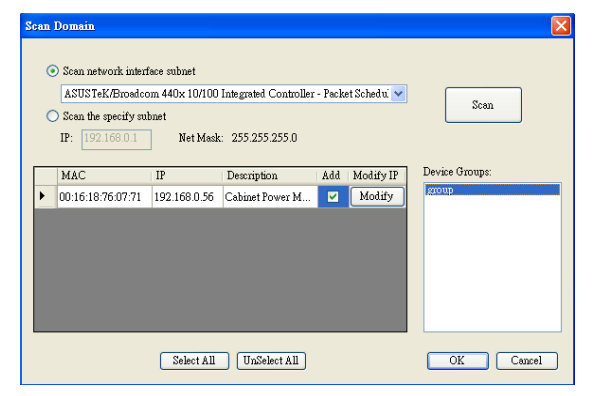

6. Check the PDU information in the main window.